# Oracle® Cloud Sync Employee Identities Between Oracle HCM Cloud and an LDAP Instance

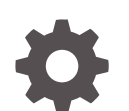

F70571-01 September 2022

**ORACLE** 

Oracle Cloud Sync Employee Identities Between Oracle HCM Cloud and an LDAP Instance,

F70571-01

Copyright © 2022, Oracle and/or its affiliates.

Primary Author: Oracle Corporation

### **Contents**

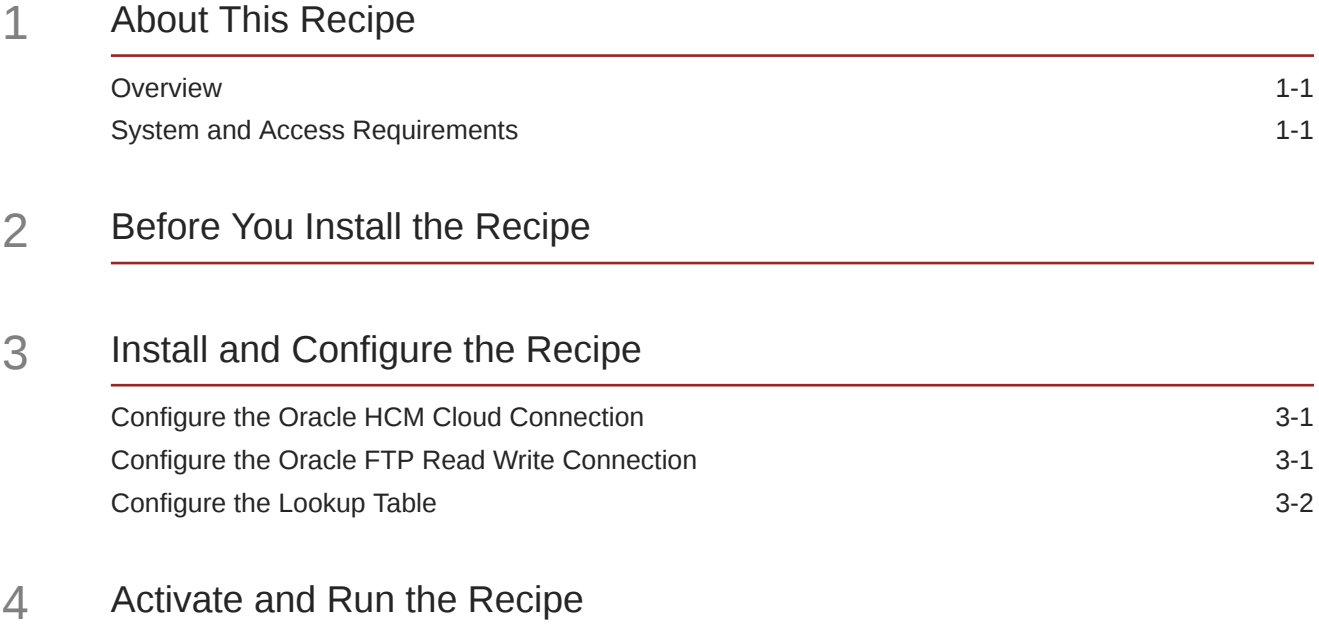

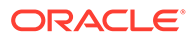

### Preface

This document describes how to install, configure, and run this recipe in Oracle Integration Generation 2.

**Topics:**

- Documentation Accessibility
- Diversity and Inclusion
- Related Resources
- **Conventions**

#### Documentation Accessibility

For information about Oracle's commitment to accessibility, visit the Oracle Accessibility Program website at [http://www.oracle.com/pls/topic/lookup?](http://www.oracle.com/pls/topic/lookup?ctx=acc&id=docacc) [ctx=acc&id=docacc](http://www.oracle.com/pls/topic/lookup?ctx=acc&id=docacc).

#### **Access to Oracle Support**

Oracle customers that have purchased support have access to electronic support through My Oracle Support. For information, visit [http://www.oracle.com/pls/topic/](http://www.oracle.com/pls/topic/lookup?ctx=acc&id=info) [lookup?ctx=acc&id=info](http://www.oracle.com/pls/topic/lookup?ctx=acc&id=info) or visit [http://www.oracle.com/pls/topic/lookup?](http://www.oracle.com/pls/topic/lookup?ctx=acc&id=trs) [ctx=acc&id=trs](http://www.oracle.com/pls/topic/lookup?ctx=acc&id=trs) if you are hearing impaired.

#### Diversity and Inclusion

Oracle is fully committed to diversity and inclusion. Oracle respects and values having a diverse workforce that increases thought leadership and innovation. As part of our initiative to build a more inclusive culture that positively impacts our employees, customers, and partners, we are working to remove insensitive terms from our products and documentation. We are also mindful of the necessity to maintain compatibility with our customers' existing technologies and the need to ensure continuity of service as Oracle's offerings and industry standards evolve. Because of these technical constraints, our effort to remove insensitive terms is ongoing and will take time and external cooperation.

### Related Resources

For more information, see these Oracle resources:

- Oracle Integration documentation in the Oracle Cloud Library on the Oracle Help Center.
- Oracle Cloud at <http://cloud.oracle.com>.

#### **Conventions**

The following text conventions are used in this document.

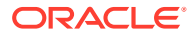

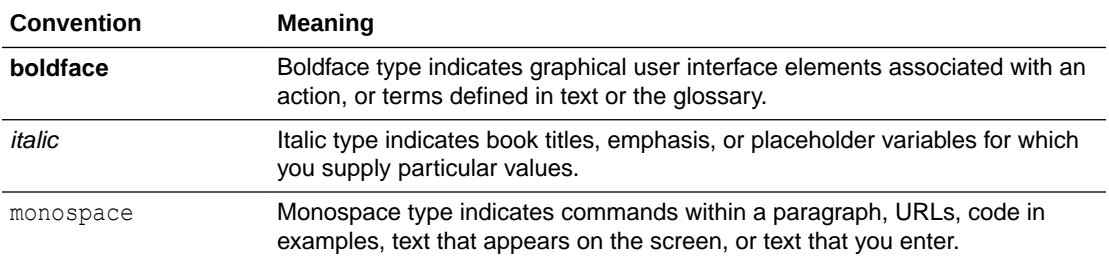

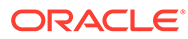

## <span id="page-5-0"></span>1 About This Recipe

Use this recipe to synchronize and manage the life cycle for employee identities between Oracle HCM Cloud and an LDAP instance.

#### **Note:**

This recipe is available as **Oracle HCM Cloud — Identity Management | Sync and Manage Employee Identities** in the Integration Store. Oracle provides this recipe as a sample only. The recipe is meant only for guidance, and is not warranted to be error-free. No support is provided for this recipe.

#### **Overview**

This recipe explores how you can use Oracle Integration to create LDAP Data Interchange Format (LDIF) files for employees within your Oracle HCM Cloud instance.

The integration covers the following scenarios:

- New hires
- Updates to existing employees records (employee details and assignments)
- Employee terminations

The integration, which is complex, contains each scenario within a separate scope. You can customize and extend the integration for use within your company.

### System and Access Requirements

- Oracle Integration
- Oracle HCM Cloud
- LDAP instance

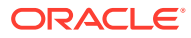

## <span id="page-6-0"></span>2 Before You Install the Recipe

To access the Oracle HCM Cloud instance from Oracle Integration and extract employee identities, you'll need to create a user account for Oracle Integration on Oracle HCM Cloud, and make a few other configurations. See Prerequisites for Creating a Connection.

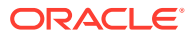

## <span id="page-7-0"></span>3 Install and Configure the Recipe

On your Oracle Integration instance, install the recipe package to deploy and configure the integration and associated resources.

- **1.** On the Oracle Integration Home page, scroll to the **Accelerators & Recipes** section.
- **2.** Click **Search All**.

The list of available recipes is displayed.

**3.** Find and select the recipe package that you want to install, then click **Install**  $\left( + \right)$ .

A message confirms that the recipe was successfully installed, and the recipe card shows **INSTALLED**.

**4.** After the package is installed, click **Configure**  $\gg$  on the recipe card.

The Configuration Editor opens, displaying all the resources of the recipe package. Configure the following resources before you activate and run the recipe.

#### Configure the Oracle HCM Cloud Connection

- **1.** In the Configuration Editor, select the connection, then click Edit ...
- **2.** In the Connection Properties section, enter the Oracle HCM Cloud host name. For example: https://your\_domain\_name.fa.DC.oraclecloud.com.
- **3.** In the Security section, enter the following details:

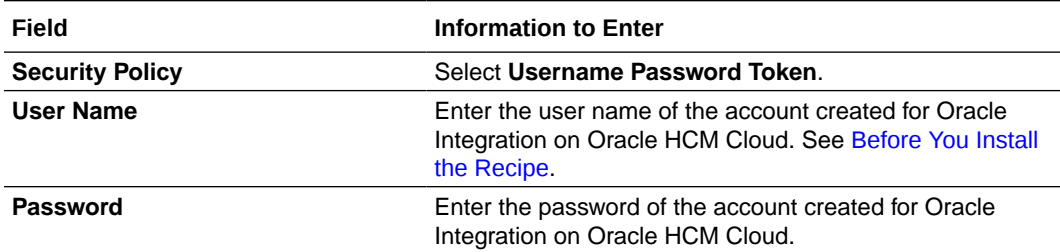

- **4.** Click **Save**. If prompted, click **Save** again.
- **5.** Click **Test** to ensure that your connection is successfully configured. In the resulting dialog, click **Test** again.

A message confirms if your test is successful.

**6.** To return to the Configuration Editor, click **Back** . Click **Save** again if prompted.

### Configure the Oracle FTP Read Write Connection

**1.** In the Configuration Editor, select the connection, then click Edit  $\heartsuit$ .

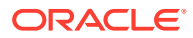

<span id="page-8-0"></span>**2.** In the Connection Properties section, enter the following details:

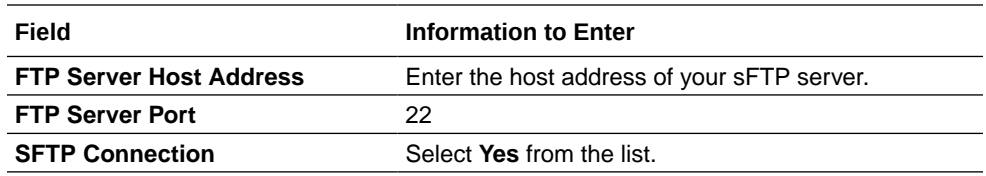

**3.** In the Security section, enter the following details:

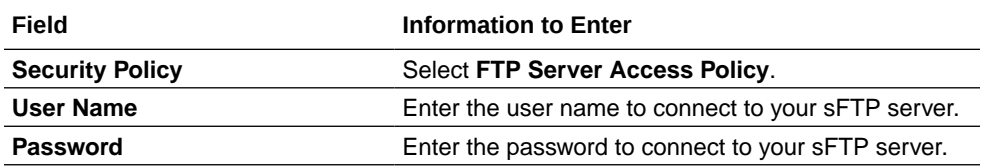

- **4.** Click **Save**. If prompted, click **Save** again.
- **5.** Click **Test** to ensure that your connection is successfully configured. In the resulting dialog, click **Test** again.

A message confirms if your test is successful.

**6.** To return to the Configuration Editor, click **Back** . Click **Save** again if prompted.

#### Configure the Lookup Table

Edit the lookup table and map the attributes between the Oracle HCM Cloud instance and your LDAP instance.

- **1.** In the Configuration Editor, select the lookup table, then click Edit  $\heartsuit$ .
- **2.** Map the attributes in the Oracle HCM Cloud instance to the corresponding attributes in your LDAP instance.
- **3.** Click **Save**. If prompted, click **Save** again.
- **4.** To return to the Configuration Editor, click **Back** . Click **Save** again if prompted.

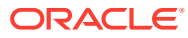

## <span id="page-9-0"></span>4 Activate and Run the Recipe

After you've configured the connections and the lookup table, you can activate and run the recipe.

**1.** In the Configuration Editor, click **Activate** in the title bar. In the Activate Package dialog, click **Activate** again.

A message confirms that the integration has been activated. Refresh the page to view the updated status of the integration.

- **2.** Run the recipe.
	- **a.** In the Configuration Editor, select the integration flow.
	- **b.** Click **Run b.** then click **Submit Now.**
	- **c.** In the resulting dialog, click **Confirm**.

You've now successfully submitted the integration for a test run.

#### **Note:**

You can also schedule this integration to run at a date, time, and frequency of your choosing. See Define the Integration Schedule.

- **3.** Monitor the running of the integration flow in Oracle Integration.
	- **a.** In the Configuration Editor, select the integration flow.
	- **b.** Click **Run** , then click **Track Instances**.
	- **c.** On the Track Instances page, observe the integration flow of the recipe being triggered and running successfully. The recipe synchronizes employee identities between Oracle HCM Cloud and your FTP server.
- **4.** Log in to your FTP server and check for the employee identities fetched from your Oracle HCM Cloud instance.

#### **Related Documentation**

- *Using the Oracle HCM Cloud Adapter with Oracle Integration*
- *Using the FTP Adapter with Oracle Integration*

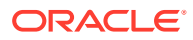